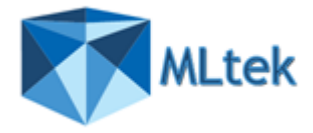

## **ArchiverFS v3.4x Quick Setup Guide**

This guide will take you through the easiest route to get ArchiverFS installed and running. ArchiverFS is very flexible, but because of this it can also be more challenging to deploy than a more rigid solution. The steps below will get you up and running, however we recommend that you read the user guide and experiment with ArchiverFS before you set it off archiving your live file system.

PLEASE FOLLOW ALL OF THE STEPS BELOW EXACTLY AS THEY ARE GIVEN. ONCE COMPLETED PLEASE REFER TO THE FULL USERGUIDE.

If you need any assistance please don't hesitate to contact [Support@MltekSoftware.com.](Support@MltekSoftware.com) We would love to hear from you and appreciate ALL of your feedback.

If you are upgrading from an earlier version please see the full User Guide.

# **Supported Operating Systems:**

ArchiverFS is supported for installation on all versions of Windows that support the .Net Framework v4.0 and later. However if you wish to use the 'Seamless Hard Link' option for seamless links to migrated files, then ArchiverFS must be installed on Windows Server 2008 R2\Windows 7 or later.

In addition, if you wish to use the Seamless Hard Links functionality then the following criteria must also be met:

a) Your live file servers (the ones you will move content from) must be running Windows Server 2008 R2\Windows 7 or later.

b) The server you will be moving content too must be running Windows Server 2008 R2\Windows 7 or later.

c) Any workstations that will be accessing migrated files via ArchiverFS Hard Links must be running Windows Server 2008 R2\Windows 7 or later.

## **Prerequisites**

ArchiverFS requires the pre-installation of the following components before you run the ArchiverFS setup:

a) SQL Express 2019 or later ( [Download Here](https://www.microsoft.com/en-us/sql-server/sql-server-editions-express) ), or the pre-configuration of a custom DB connection (see the 'Custom DB Location' folder that comes with the install package)

b) Microsoft .Net Framework v4.6.2

c) SAP Crystal Reports runtime engine for .NET Framework v4.0 if you want to use the reporting function. (Download the 64 bit version [here\)](https://www.mlteksoftware.com/downloads/archiverfs/CRforVS_redist_install_64bit_13_0.zip)

If you are using SQL Express and not using a custom DB connection then SQL Express must be installed using it's default settings (thus creating a named instance called 'SQLExpress') with one exception…

We strongly recommend adding the local 'Administrators' group to the SQL admin users list when installing SQL Express to simplify the setup of the ArchiverFS service account. If you are installing SQL Express 2019 or later you will need to choose a 'Custom' install and leave everything at the default settings until you get to the screen where you can specify the SQL Administrators.

## **Service User Account:**

During the installation you will be prompted to enter the details of the user account that you want the ArchiverFS Job Engine Service to run as.

It is crucial that this account has several specific rights granted to it. The easiest way to grant these rights to it is to make sure the account is a 'domain' based account which is a member of the 'Domain Administrators' group and to ensure that all the relevant servers are joined to the domain.

If this is not possible then the next best course of action is to use a 'domain' based account and add it to the local Administrators group on:-

- a) Your live file servers (the ones you will move content from).
- b) Your 'Archive' server (the server you will be moving content too).
- c) The server ArchiverFS is installed on.

# **Disable 'User Account Control' on the Machine ArchiverFS is installed on.**

The user rights that are granted to the account you want ArchiverFS to use count as elevated privileges. With User Account Control enabled Windows will prompt you before you use an elevated privilege, asking you to confirm if you want to perform the action in question.

Unfortunately, if a service wants to use an elevated privilege, there is no way for User Account Control to prompt for confirmation in the same way it would do for a user. Instead of letting the action go through, it blocks it.

The only way around this is to disable User Account Control on the Machine in question. Click on the Windows 'Start' button, and then click on 'Run'. Type 'MSCONFIG' and press return. MSCONFIG will now open.

Click on the 'Tools' tab, then click on 'Disable UAC', click on the 'Launch' button, then once the command has executed reboot the machine when it is convenient.

## **Archive Share**

Set up an empty share on your network in the location that you would like to store your old files. The share should ideally be hosted on a computer running on Windows Server 2008 R2\Windows 7 or later. If this is not possible then it should be hosted on a machine running at least Windows 2003 Server.

Set the share permissions on the share to allow 'Full Control' to 'Administrators', and grant 'Change' and 'Read' to the 'Domain Users' group. Then ensure the NTFS permissions will allow normal users 'modify' rights and the ArchiverFS Service Account created previously 'Full Control'.

If there are entries for 'System', 'Administrator', 'Administrators' or 'Domain Administrators' they should not be removed/changed.

When ArchiverFS runs it will align the permissions on the subfolders it creates with those in the live file system, thus ensuring content stays secure.

When calculating share permissions vs NTFS permissions the most restrictive wins, so granting 'Domain Users' change\read to the share will NOT automatically grant the group modify\read permissions to all of the files in the share.

If you want to make your old files 'Read Only' to normal users simply remove the 'Change' permission from the 'Domain Users' group on the list of share permissions (assuming no other groups grant them access, if so amend these too).

## **Running the Install**

Once you have carried out the above steps, you are ready to install ArchiverFS. Run the installation routine on the machine you want to install ArchiverFS on, following the instructions on screen.

#### **Configuring Your Machines**

If you intend to use Hard Links (aka Symbolic Links) then you need to enable support for them on your workstations, the machine ArchiverFS is installed on and any Web Servers you intend to move content from.

Even though every Windows OS since Vista supports them, the Hard Link functionality is disabled by default.

To enable the functionality you need to set the following registry keys on each machine specified above.

To ease deployment you can copy and paste the text below into a .reg file which can be imported at logon by logon scripts, or the settings can be distributed via group policies.

## *Windows Registry Editor Version 5.00*

*[HKEY\_LOCAL\_MACHINE\SYSTEM\CurrentControlSet\Control\FileSystem] "SymlinkLocalToLocalEvaluation"=dword:00000001 "SymlinkLocalToRemoteEvaluation"=dword: 00000001 "SymlinkRemoteToRemoteEvaluation"=dword:00000001 "SymlinkRemoteToLocalEvaluation"=dword:00000001*